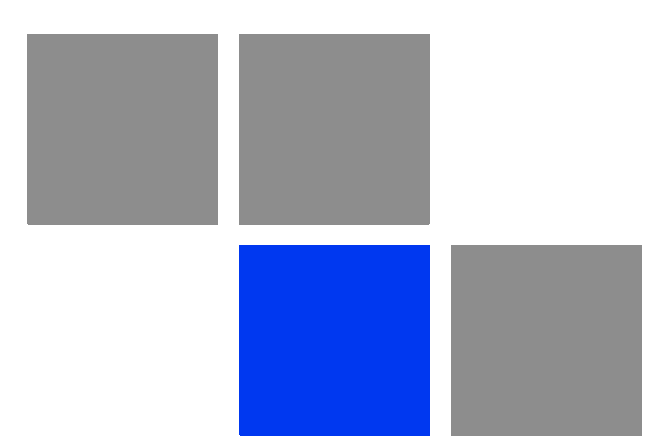

## **Chapter3 Basic Configuration Instructions**

#### In This Chapter:

- "Initial Settings Configuration Procedure" on page 38
- **Device Interfaces**" on page 40
- **Command Line Interface (CLI)**" on page 41
- "Lost Password Recovery" on page 42
- **T** "Configuration Manipulations" on page 45
- "Ethernet Interface Configuration" on page 47
- **E** "Radio Interface Configuration" on page 48

#### 3.1 Initial Settings Configuration Procedure

Before starting new device, one should perform initial configuration. The configuration can be performed either using serial console port or using Telnet protocol. In order to configure the device using Console port, follow the instructions below:

- Device should be connected with host .g. Hyper Terminal)
- Set serial interface properties to 38400 baud rate, 8 bit, 1 stop bit, parity off, flow control disabled
- Enable emulation mode ANSI or VT100, keyboard VT100

To connect using Telnet protocol from the wired LAN run Telnet with 10.10.10.1 IP-address that is configured for the Ethernet interface of the device by default.

If all above procedures are completed correctly, you will see the WanFlex OS prompt:

```
Login:
```
Every new device has got default login and password settings as written below:

```
Login: admin
Password: private
```
After default authorization there will be standard console prompt:

#### console>

Now the device is ready for the initial configuration procedure. The most relevant thing to be done at this phase is to define device name/user/password.

```
system name Test
system user root
system password qwerty
```
#### **NOTE**

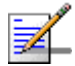

Part of commands in **bold** must be typed in CLI (Command Line Interface). The rest of the command name is optional and can be skipped while typing.

#### 3.2 Device Interfaces

The Device has several physical and logical interfaces:

- **lo0** loopback interface, used for system interaction needs
- **null0** logical interface, can be used for auxiliary addresses assignation (for NAT module, for example); for routes aggregation for RIP protocol. Addresses (subnet) are announced to the network but every packet transmitted through this interface is destroyed
- **eth0** First Ethernet 10/100 Mbit interface
- **eth1** Second Ethernet 10/100 Mbit interface
- **rf5.0** radio interface. See device's labeling it learn your radio interface name
- **vlanX** interfaces supporting VLAN 802.1q tagging

All configured interfaces of the device can be reviewed using the following command:

**ifc**onfig -a

#### 3.3 Command Line Interface (CLI)

For device's management and configuration a Unix-like command line language is used. Every command starts having the power right after Enter key is pressed. However, each command lifetime duration is limited within one configuration session. In order to save a current configuration "config save" command is used.

Several commands can be grouped in one line using ";" character. If a wrong-syntax line is met in the group, the rest of the string is checked anyway and the wrong command is ignored. Command name can be shortened unless the ambiguity occurs.

If your terminal supports VT100 or ANSI standard you can move around the list of recently executed commands using cursor keys. Numbered list of these commands can be reviewed by "**!h**" command. Any command from this list can be available using "**!<NUMBER>**" command. TAB key performs substring search of recently executed commands.

Ctrl/R combination refreshes the command string if its content was disturbed by system messages.

The command executed with no arguments prints a short hint about its keys, parameters and syntax.

Context help can be obtained by printing "**?**" in any position of the line.

#### 3.4 Lost Password Recovery

The password for the device can be recovered remotely.

Recovery procedure can be done with the help of graphical "ERConsole" utility.

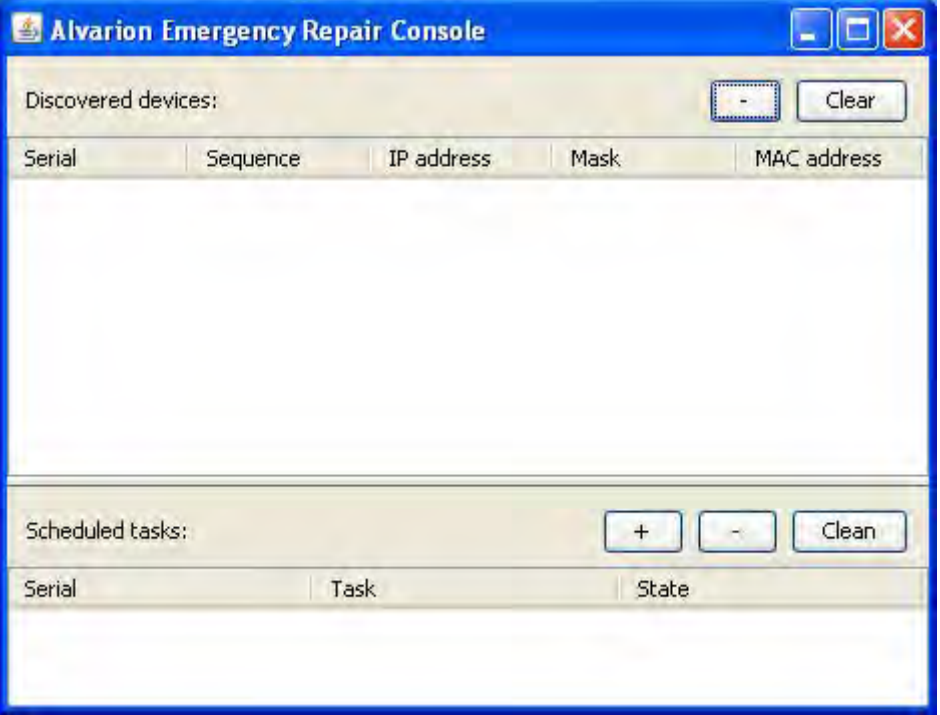

**Figure 3-1: ERConsole (Step 1)**

Below is a description of ERConsole's utility recovery procedure:

- **1** Connect a computer and a device that should be repaired to one physical Ethernet segment.
- **2** Start the ERConsole utility on the computer by running the ERConsole.jar file.

Utility will be running in a waiting mode.

**3** Restart the device. During its restart, the ERConsole utility will determine the device and will show necessary information about it in the "Discovered devices" section of the main window.

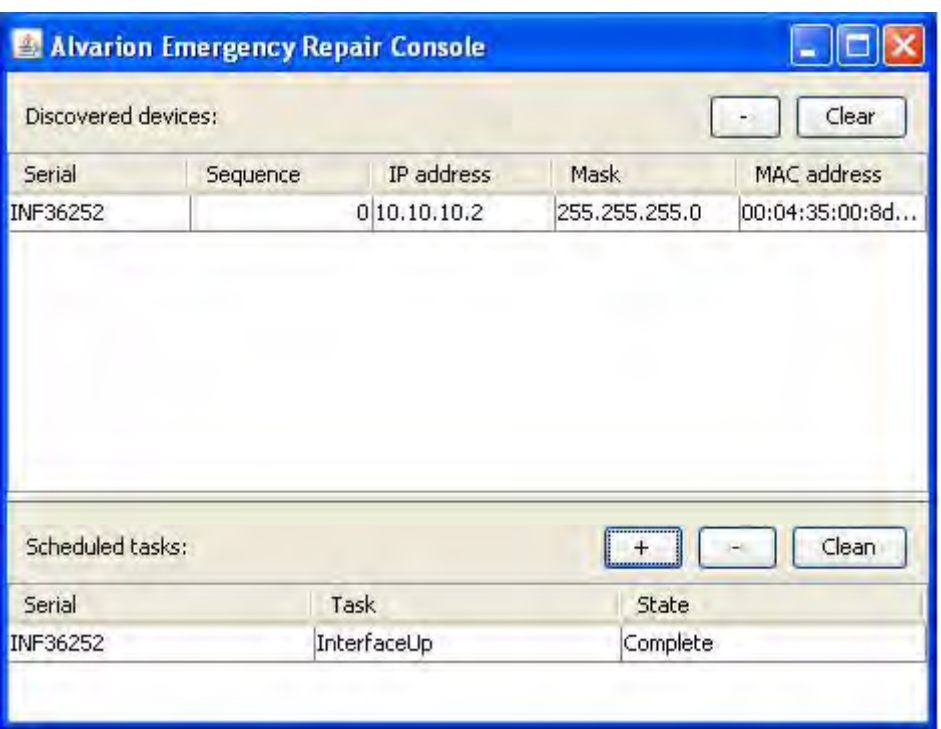

#### **Figure 3-2: ERConsole (Step 2)**

- **4** Send "Serial" and "Sequence" fields values to the Technical Support.
- **5** You will be given a factory password for the device.
- **6** Click the "+" button in the "Scheduled tasks" section of the main window.
- **7** In the opened "New task" window choose "Reset configuration" in the "Command" field. Then enter Serial number and factory password in the corresponding fields. Click "Ok".

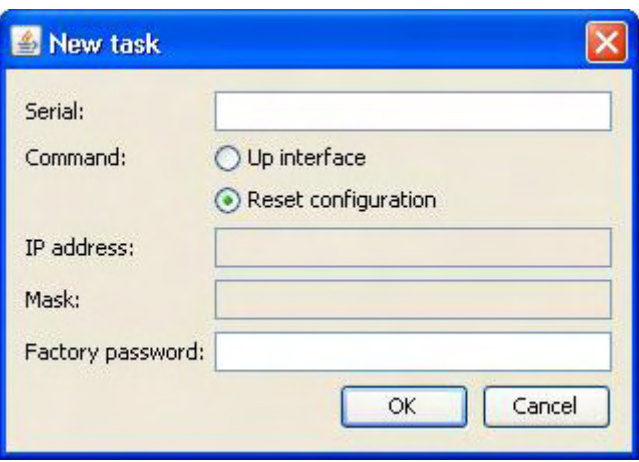

**Figure 3-3: ERConsole (Step 3)**

**8** Restart the device.

After device restart the ERConsole utility will reset device configuration.

- **9** Login the device with Serial number as a login name and new password that was received from tech support.
- **10** Reconfigure device username and password.

ERConsole utility's "New task" window also allows changing device's IP-address on its Ethernet interface (eth0) without login to device.

#### 3.5 Configuration Manipulations

#### 3.5.1 Printing and Saving Your Configuration

You can easily review your current device's configuration by executing "**co**nfig **sh**ow" command. The output of the command is sorted by the configuration sections (e.g. "System parameters", "Interfaces configuration" etc).

You can review some particular parts of the configuration specifying the part of the configuration you want to see.

#### **Example:**

#### **co**nfig **sh**ow ifc

This command will print the interfaces configuration.

In order to save your configuration "config save" command is used. It saves the current system configuration in the device's flash memory for subsequent permanent use. All modifications to the system parameters, if not saved by this command, are valid only during the current session (until the system reset occurs).

#### 3.5.2 Import/Export

Export/import of the device's configuration is performed using "**co**nfig **ex**port" and "**co**nfig **im**port" commands correspondingly. "**Co**nfig **ex**port" saves the device configuration on a remote server and "**co**nfig **im**port" reloads it from a remote server. The information is transferred using FTP.

#### **Example:**

**co**nfig **ex**port user:secret@192.168.1.1/var/conf/test.cfg

"**Config import**" command writes the uploaded file directly into the Flash memory without changing the active configuration in RAM. In order to make a new configuration active, right after "**config import**" command implementation finishes the device should be rebooted. If "**config save**" command is run before rebooting, Flash memory is overwritten by the copy of the active configuration. This action will erase the uploaded configuration file.

#### 3.5.3 IP Address Formats

Many commands of the operating system require specification of IP addresses.

In OS WANFleX, the IP-addressees may be specified in traditional numeric format. Optionally, the mask may be specified either by its bit length (the specified number of leading bits in the mask are set to 1, the remaining bits are reset to 0) or numeric value. The IP address 0/0 denotes all possible IP addresses.

Therefore, the possible formats to specify IP-addresses are:

nn.nn.nn.nn (no mask is used)

nn.nn.nn.nn/N (N is the bit length of the mask)

nn.nn.nn.nn:xxx.xxx.xxx.xxx (xxx.xxx.xxx.xxx is the numerical value of the mask)

#### **Example:**

The 192.168.9.0/24 address describes the network address 192.168.9.0 and the mask with leading 24 bits on.

The same set of addresses may be denoted as 192.168.9.0:255.255.255.0.

#### 3.6 Ethernet Interface Configuration

In the most basic form Ethernet interface can be configured as follows:

**ifc**onfig eth0 1.1.1.1/24 up

**UP** flag means than the interface is turned to UP state.

Also you can specify the following parameters for the Ethernet interface:

- Media type. By default media type is selected automatically (**media auto** parameter).
- Assign aliases to the Ethernet interface (**alias** key word)

Full information about interfaces configuration can be reviewed in OS WanFlex User Guide - **ifconfig** command.

#### 3.7 Radio Interface Configuration

Radio interface configuration is performed using "**rfconfig**" command. In its most basic form one need to configure the following parameters of the radio interface:

- Frequency (**freq** parameter) in MHz. For example, 5260.
- Bit-rate (**bitr** parameter). Bit transfer rate in kBits/sec.
- System identifier (**SID** parameter). A hexadecimal number in the range of 1H to FFFFFFH. All devices that are supposed to see each other on the same radio link must have the same identifier.

#### **NOTE**

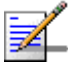

Radio interface state is not saved in the configuration. That means that if you put radio interface to the **down** state after rebooting it will be in the **up** state.

To learn your device's radio module capabilities type the command:

**rf**config <IF-NAME> **cap**abilities

<IF-NAME> - radio interface name. Can be read on the device's labeling located on the case.

Radio interface configuration is performed using "**rfconfig**" command.

#### **Example:**

**rf**config rf5.0 **freq** 5260 **bitr** 130000 **sid** 01010101

Additional important parameters and settings for the radio interface:

- **rf5.0** radio interface name in this case. In order to obtain radiointerface name either see the ODU/Device labeling or execute "**ifc -a**" command.
- **pwr** transmitting power selection. Available power levels can be obtained using "**cap**abilities" parameter as shown above
- **distance**: this parameter is used to set the exact distance value between two devices (in kilometers). This parameter changes time values for some delays

and time-outs thus making possible to work on longer distances with smooth adjustment.

There are several ways to manage this parameter:

- **»** If you set an exact value, this value is used no matter what the connection method is used
- **»** If the device has auto value instead of a number (by default), the device will configure its parameters automatically. While configuration showing, there might be the current distance value after **auto** parameter: **auto (XX)**. Auto mode is recommended to be used
- **»** If **distance** parameter is set to 0 radio module will work on the distances from 0-3 km.

#### **Example:**

**rf**config rf5.0 **freq** 5260 **bitr** 300000 **sid** 10203040 **rf**config rf5.0 **pwr** 63 **distance** auto

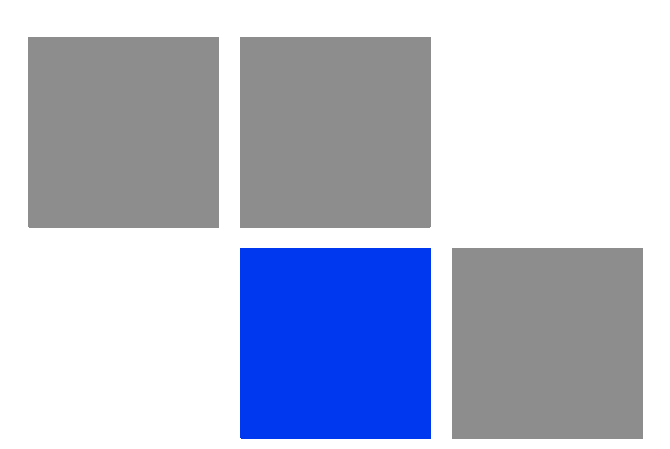

## **Chapter Link Configuration**

#### In This Chapter:

■ "Link Diagnostic Tools" on page 52

#### 4.1 Link Diagnostic Tools

#### 4.1.1 Ltest

Ltest utility allows precise test of a radio link. It is recommended for antenna alignment when installing a new device or for testing of existing radio link.

Ltest can work in standard, alignment and bandwidth modes.

#### **Standard mode:**

In standard mode Ltest measures signal levels, retries, lost packets and acks.

To start Ltest in this mode:

ltest rf5.0 <Mac-address of a device on the other side of the radio link>

When "**ltest**" command starts it will show you output information that contains testing results. You can see Ltest output below:

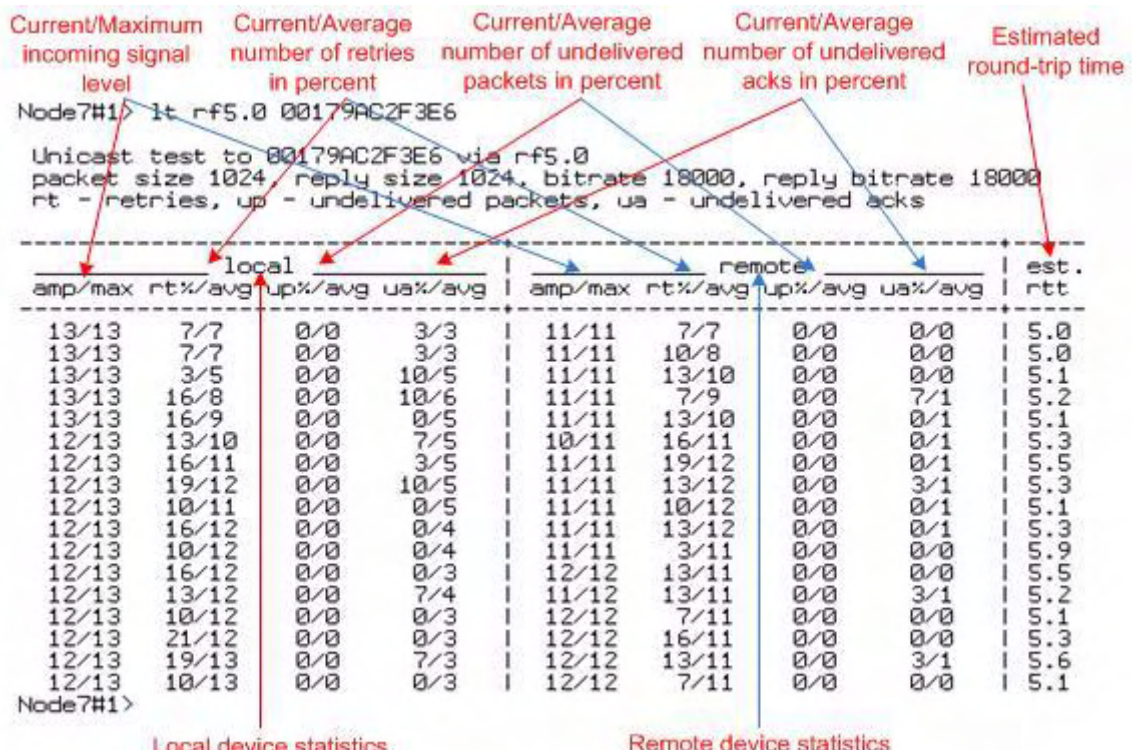

#### **Figure 4-1: Ltest**

For successful radio link establishing the following factors have to be considered:

- **1** It is recommended to start antenna alignment with searching maximum signal level on a minimal possible bitrate. Afterwards automatic MINT mechanisms will set the most appropriate bitrate if **autobitrate** mode will be enabled.
- **2** Current incoming signal level in "amp/max" columns (see "ltest" command output) must be between 12 and 40.

When it is more than 40 it is recommended to lower amplifier power.

If maximal signal level is less than 12 it is recommended to lower bitrate or channel width (for example, from 20MHz to 10MHz on the both sides of the radio link).

In some cases signal level that is less then 12 may be enough for radio link operation. In this case one has to be guided by such parameters as number of retries, number of undelivered packets and number of undelivered acks. If the number of undelivered packets and the number of undelivered acks is null, the number of retries is small and all these parameters are constant in time then the radio link, most often, will be operating properly.

- **3** Number of retries value in "rt%" columns must be as close to zero as possible.
- **4** Number of undelivered packets value in "up%" columns must be zero; if this value is not zero then the radio link couldn't be exploit.
- **5** Number of undelivered acks value in "ua%" columns must be zero; if this value is not zero then the radio link couldn't be exploit.

ALL described parameters must be observed in the both (**Local** and **Remote**) sections of the "**ltest**" command output.

#### **Alignment mode:**

The difference of this mode from the standard one is that "ant.amps" column is used instead of "amp/max". "Ant.amps" column indicates signal levels for each of two antennas of a devce divided by ":" correspondingly.

To start Ltest in this mode:

ltest rf5.0 <Mac-adress> -align [N,R]

Ltest output in alignment mode:

Unicast test to 000E8E1DF5E1 via rf5.0 with no priority packet size 1024, reply size 1024, align, tx antennas: local(0), remote(1) rt - retries, up - undelivered packets, ua - undelivered acks

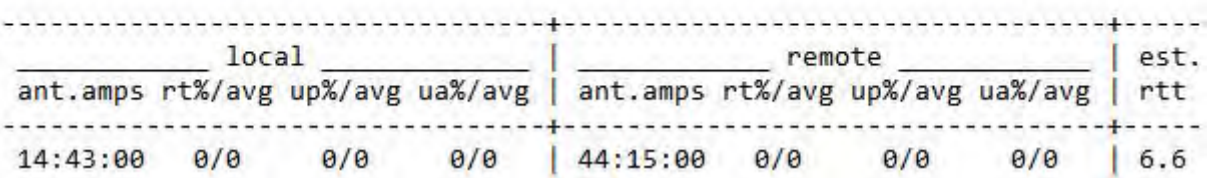

#### **Figure 4-2: Ltest Align**

**Bandwidth mode** (Bandwidth meter):

Bandwidth meter is used to test the following radio link characteristics: speed in kilobits per second, speed in packets per second, number of retries and errors.

Use the following "ltest" command options for testing:

- **-tu [seconds]** Unidirectional test: packets are transmitted only from the current side to the specified address ("target" option)
- **-tb [seconds]** Bidirectional test: packets are transmitted in both directions

"Seconds" parameter allows setting test period (5 seconds by default). Maximum value is 60 seconds.

To start Ltest in this mode:

ltest rf5.0 <Mac-adress> -tb

"Ltest" command output in Bandwidth meter mode:

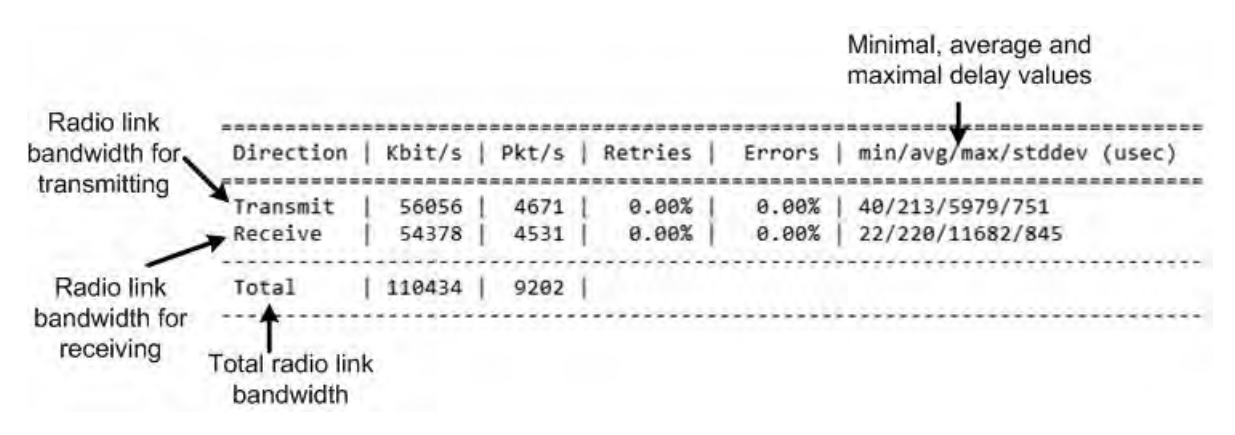

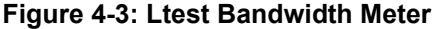

#### 4.1.2 Muffer

The **muffer** module makes it possible to rapidly test the electromagnetic environment, visually estimate the efficiency of the utilization of the air links, reveal sources of interference, and estimate their power.

Several operating regimes of the **muffer** module provide for different levels of details in test results

#### **4.1.2.1 Review Mode**

This regime is enabled by the review option. It makes possible to have a general estimation of emissions and interference within specified frequency range.

#### **NOTE**

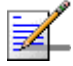

Normal operation of the radio is not possible in this mode.

This regime can be useful on the first steps of link configuration. One can observe the activity on the selected list of frequencies and make decisions of what frequencies can be used for the link so that the link did not interfere with other sources of signals.

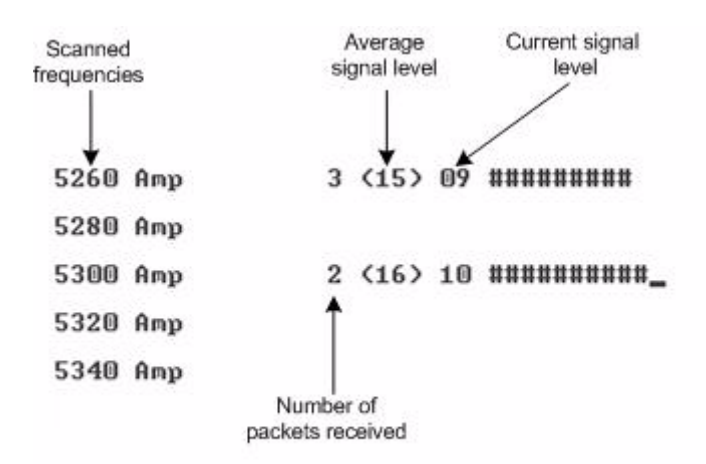

#### **Figure 4-4: Muffer Review Mode**

The picture above shows the output of **review** mode.

To run the **review** mode please type the following command:

**muf**fer <IF-NAME> **rev**iew

Once the link is established you can use this mode to review the activity on the configured for frequency for the link. If no activity is observed that means that the signal from the remote side is being broken by the interference sources or by the obstacles on the signal propagation path.

#### **4.1.2.2 MAC2 Mode**

This regime performs MAC-address analysis to estimate the efficiency of utilization of the air link. The analysis is carried out at the frequency previously specified by rfconfig command. The **mac2** regime checks both data packets and the link-level ACK messages sent by protocol supported devices.

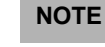

Normal operation of the radio is not possible in this mode.

The picture below shows the output **mac2** regime.

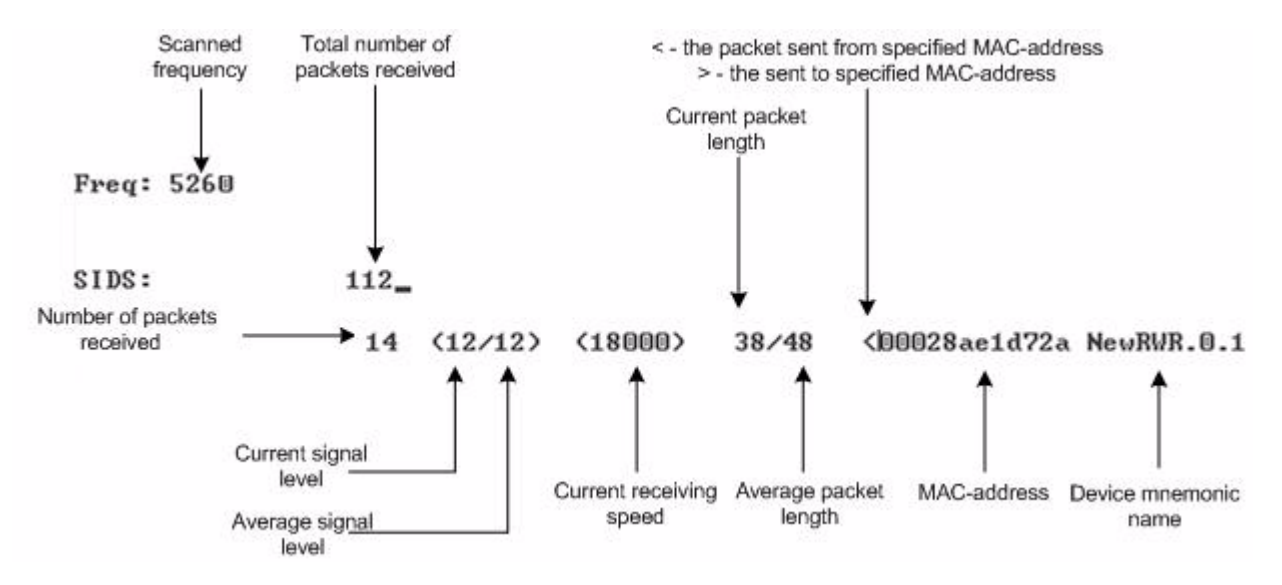

**Figure 4-5: Muffer MAC2 Mode**

Like in review mode this regime provides with the information about a current activity but on the configured frequency.

To run the **review** mode please type the following command:

**muf**fer <IF-NAME> **mac2**

#### **4.1.2.3 Statistics**

The statistics gathering is used for estimating link load intensity. The amount of packets sent and received, and the number of retransmissions is shown for each MAC address participating in the data exchange.

The statistics output is presented in the picture below.

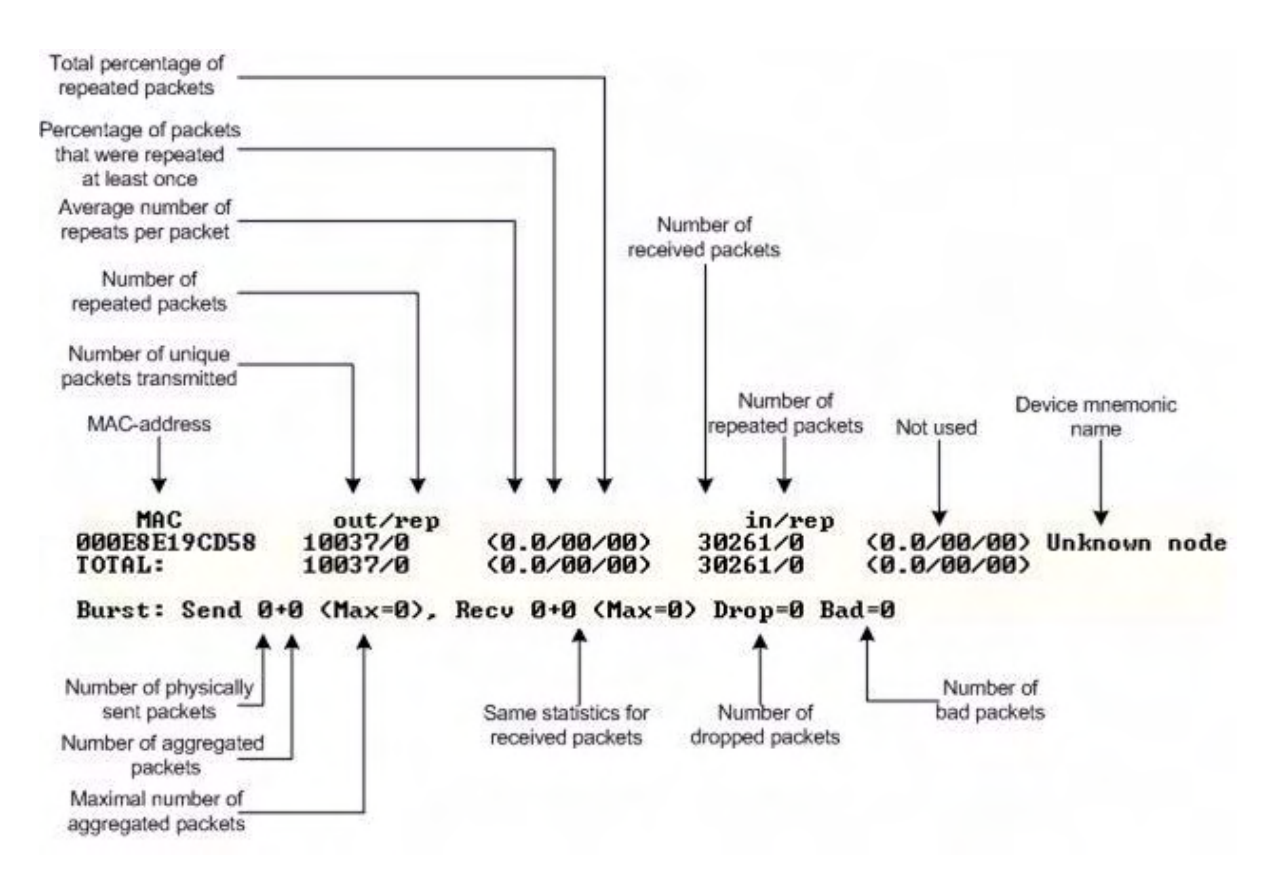

#### **Figure 4-6: Muffer Statistics Mode**

The following decisions can be made by analyzing the outputted parameters:

- If the number of repeated packets is comparable with total number of packets that means that you might have an interference source on the selected frequency. For normally operating link the percentage of repeated packets should not exceed 10%. It is extremely important to obtain a permanent zero value for the average number of repeats per packet. If the value is not zero that means that the link is NOT working properly and requires further improvement
- If total percentage of repeated packets and the percentage of packets that were repeated at least once are close to each other that might mean that you have

got a permanent source of interference. Otherwise, it means that a strong interference source appears from time to time breaking your signal

Concerning the fact that statistics module outputs the information for each MAC-address separately, you can reveal the problem for some specific unit on the wireless network

The "**muffer stat**" command shows the statistics only from registered devices.

To view **statistics** type the following command:

**muf**fer stat

To reset all counters please type

**muf**fer stat clear

#### **4.1.2.4 Other Modes of Muffer**

The **muffer** also has the following modes:

- **nac** mode. Compared to the **mac2** mode this mode does not take link-level ACK messages sent by protocol support devices into account
- **mac2** mode. This mode is used to detect impulse interference and doesn't disturb radio model normal operation.
- **mac3** mode. Compared to mac2 mode this mode also performs calculation of impulse interference.
- **mynet** mode. This mode performs the radio testing without disturbing radio module's normal operation, but taking into account only packets from within the given network
- **sid** mode. The **sid** regime allows estimating the number of currently operating subscriber groups having different identifiers (SID), and the efficiency of air links utilization. The analysis is carried out for all network identifiers at the frequency previously specified for the radio module by **rfconfig** command.
- **Sensor** mode. In this mode shows the radio environment testing results on the screen in a visual-digital format.

#### 4.1.3 Load Meter

Load meter is a powerful tool that allows estimating the load of a system interface specified by interface parameter. By default, the information is displayed on one line and updated every second; the load is measured in kilobytes.

Below picture shows the load meter output for the radio interface outputted in line-by-line mode with one second interval.

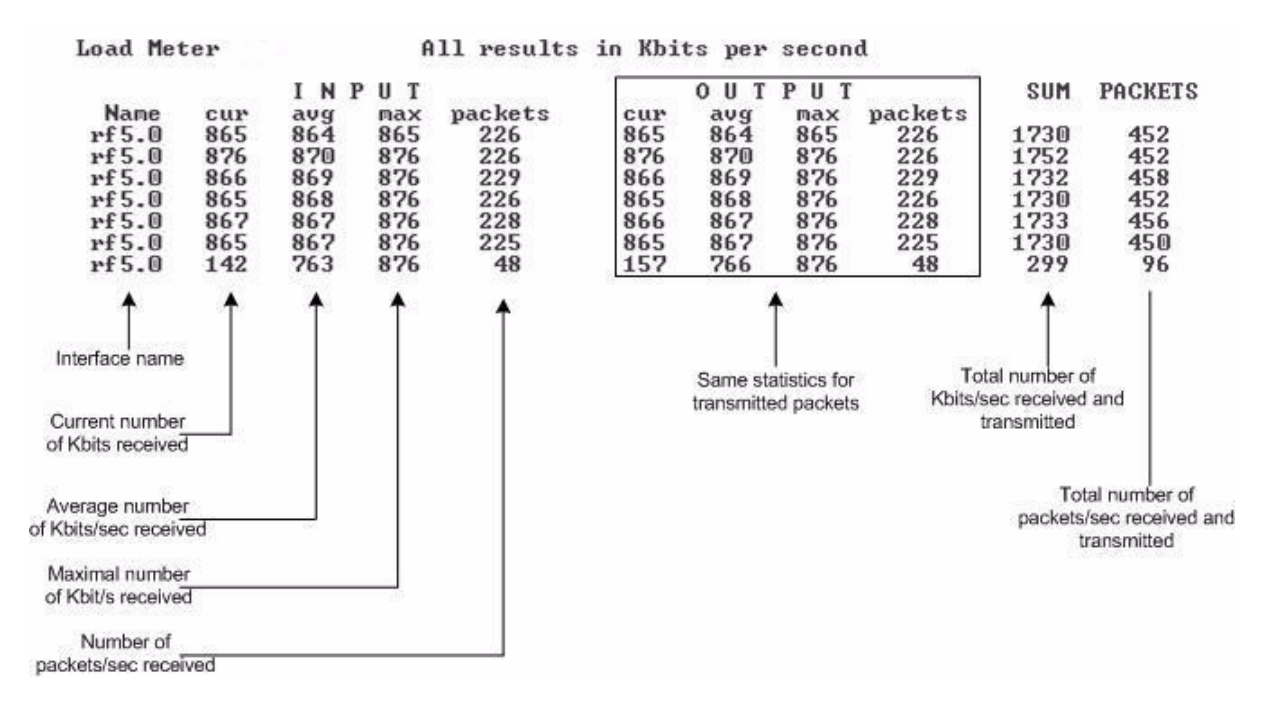

#### **Figure 4-7: Load Meter**

To run load meter like it is shown above, please type:

loadm -l <IF-NAME>

#### 4.1.4 Acquiring Interfaces Statistics

Interface statistics can be acquired using **netstat** module which includes two modes:

Routing tables output (using "-**r**" parameter with the command)

■ Interfaces statistics output (using "-**i**" parameter with the command)

Below picture shows the example of interfaces statistics output.

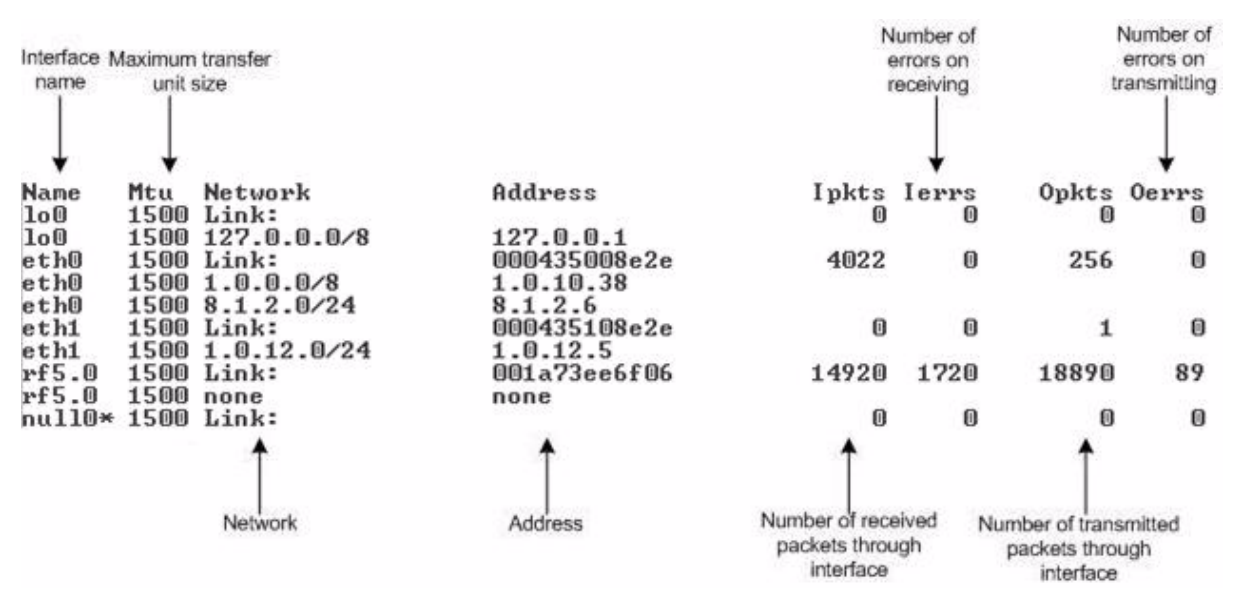

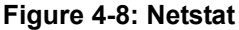

#### **NOTE**

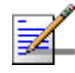

If the interface has several aliases the statistics is still measured for physical interface in a whole. For example, see rf5.0 or eth0 interfaces above. The numbers shown in 4 right columns correspond in physical interface.

#### 4.1.5 RapidView

RapidView - is a special diagnostic device that is used for equipment comfort installation, antenna alignment and configuration.

Device allows getting the following information:

- $\blacksquare$  Radio link establishment indication
- Visual monitoring of radio signal levels
- **Receiving retries information**
- Diagnostic of RF and Ethernet interfaces

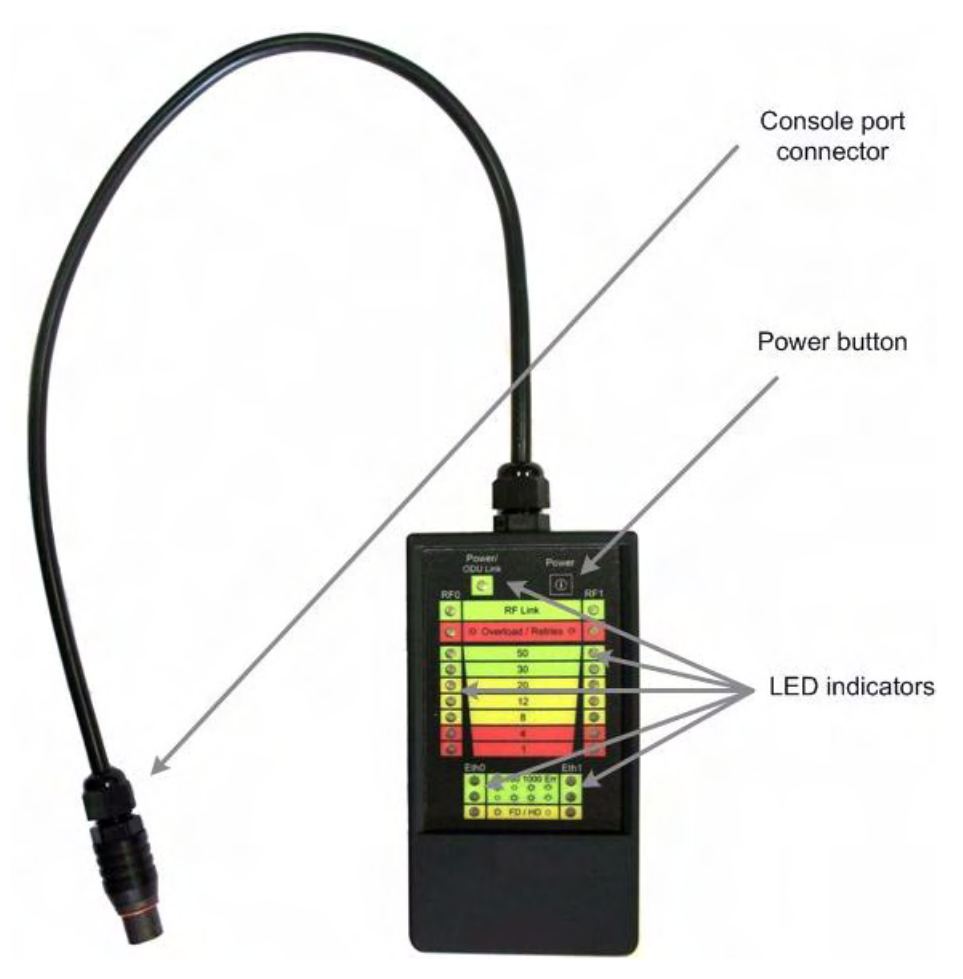

**Figure 4-9: RapidView Top**

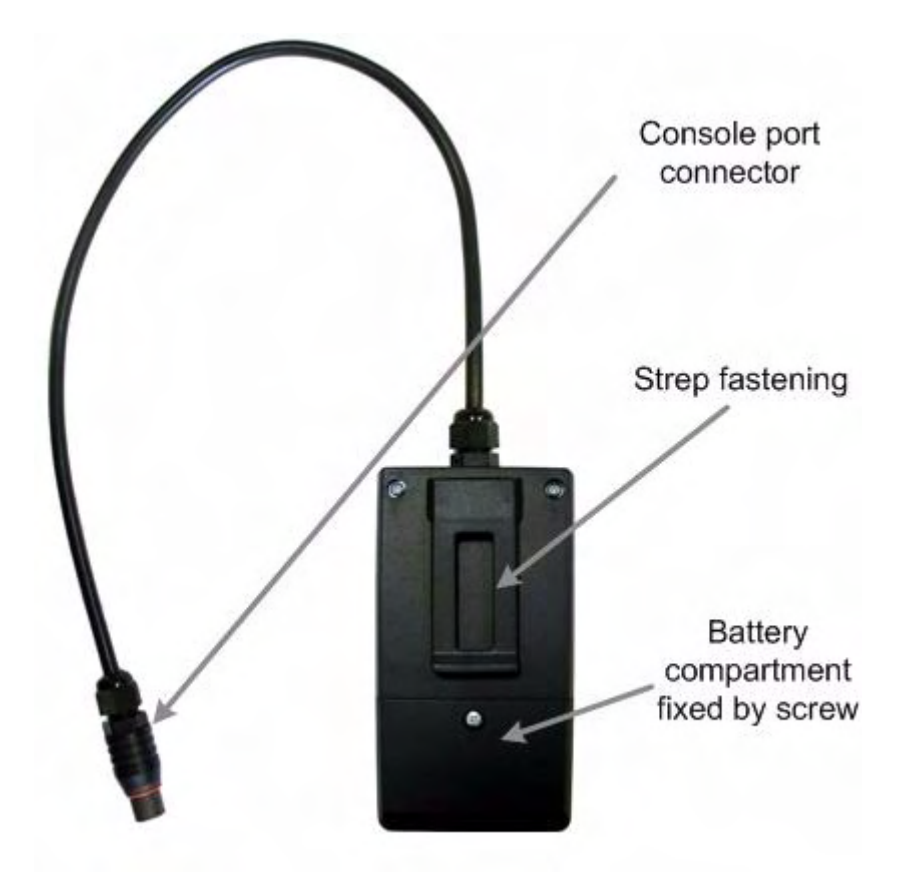

**Figure 4-10: RapidView Back**

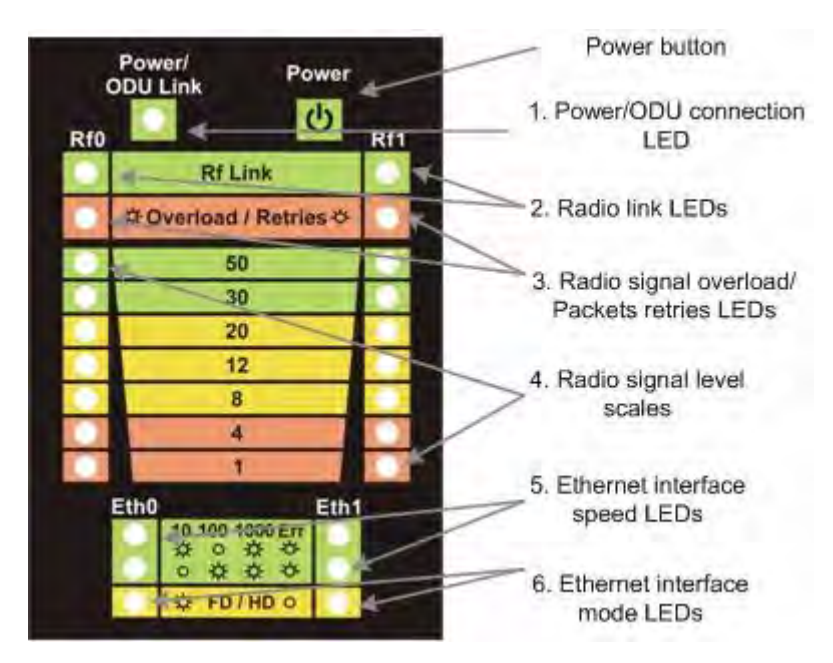

**Figure 4-11: RapidView Indicator Panel**

#### **4.1.5.1 How to Use**

Turning on:

- **1** For turning RapidView on simply push the "Power button".
- **2** Device LEDs will light up for 2 seconds.
- **3** Device will perform constant tries to connect to ODU. If device's power is normal Power/ODU connection LED (1) will blink 1 time per second. If device's power is low LED 1 will blink 4 times per second in turn with not lighting intervals.
- **4** Once ODU link is established, LED 1 stops blinking (if power is normal) and device's interfaces status are shown by LEDs 2-6.
- **5** 1 time per second device updates its status output.
- **6** If ODU link will be broken, LEDs 2-6 will go out after 2 seconds and LED 1 will start blinking 1 time per second.

Diagnostic device connection to ODU should be done via console port of the ODU. Once link is up between ODU and diagnostic device the following record is put in ODU system log:

```
Connected test unit. Begin service communication over console.
Test unit detected: rf0 - rf5.0
```
Exact radio interface names depend on wireless equipment configuration.

When diagnostic device is unplugged from the following record is put in ODU system log:

Test unit disconnected. Return to normal console mode.

LEDs modes description:

ODU status monitoring via diagnostic device is performed by its LEDs indication. LEDs modes and ODU status correspondence is shown in the following table:

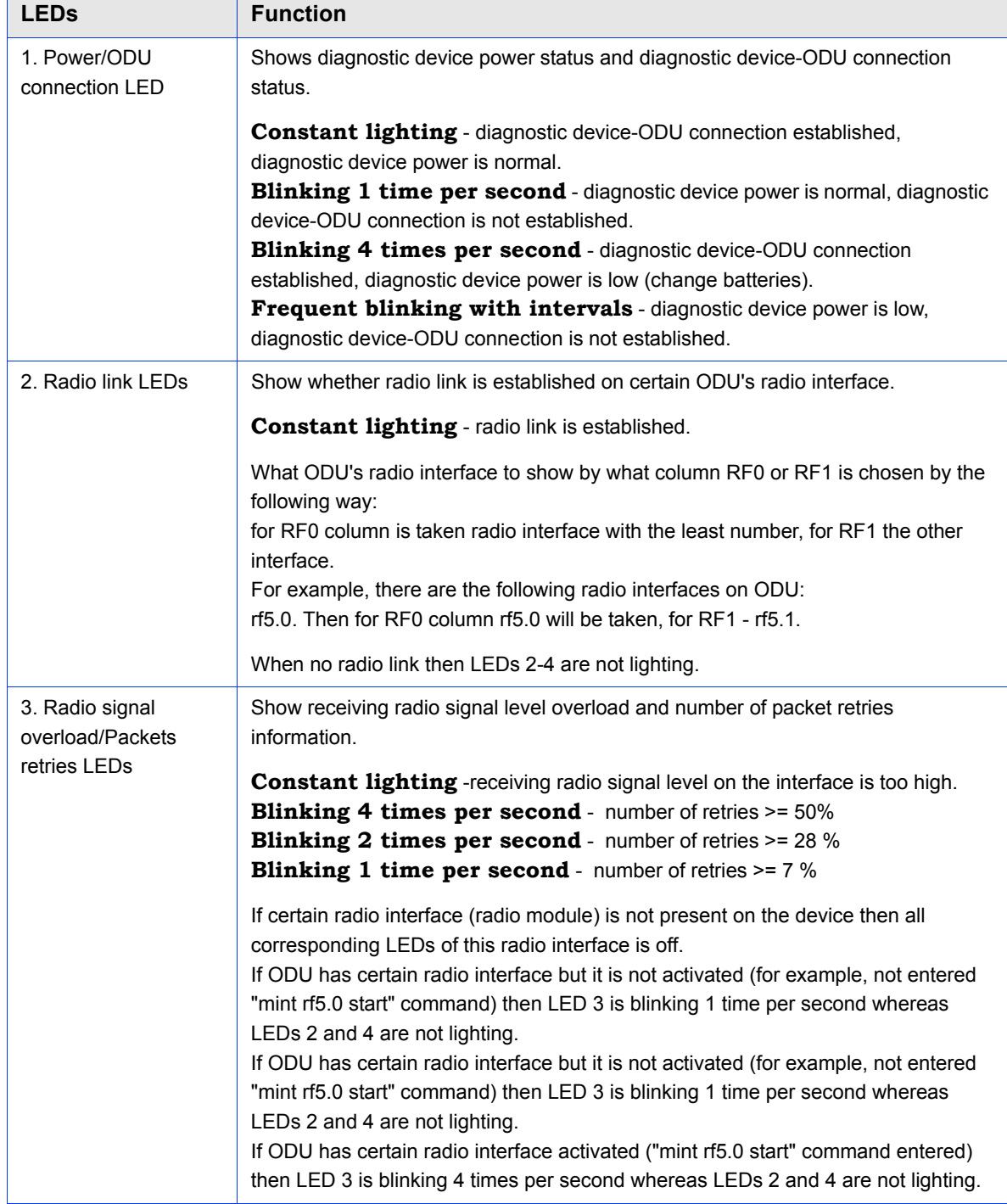

#### **Table 4-1: Indicator LEDs**

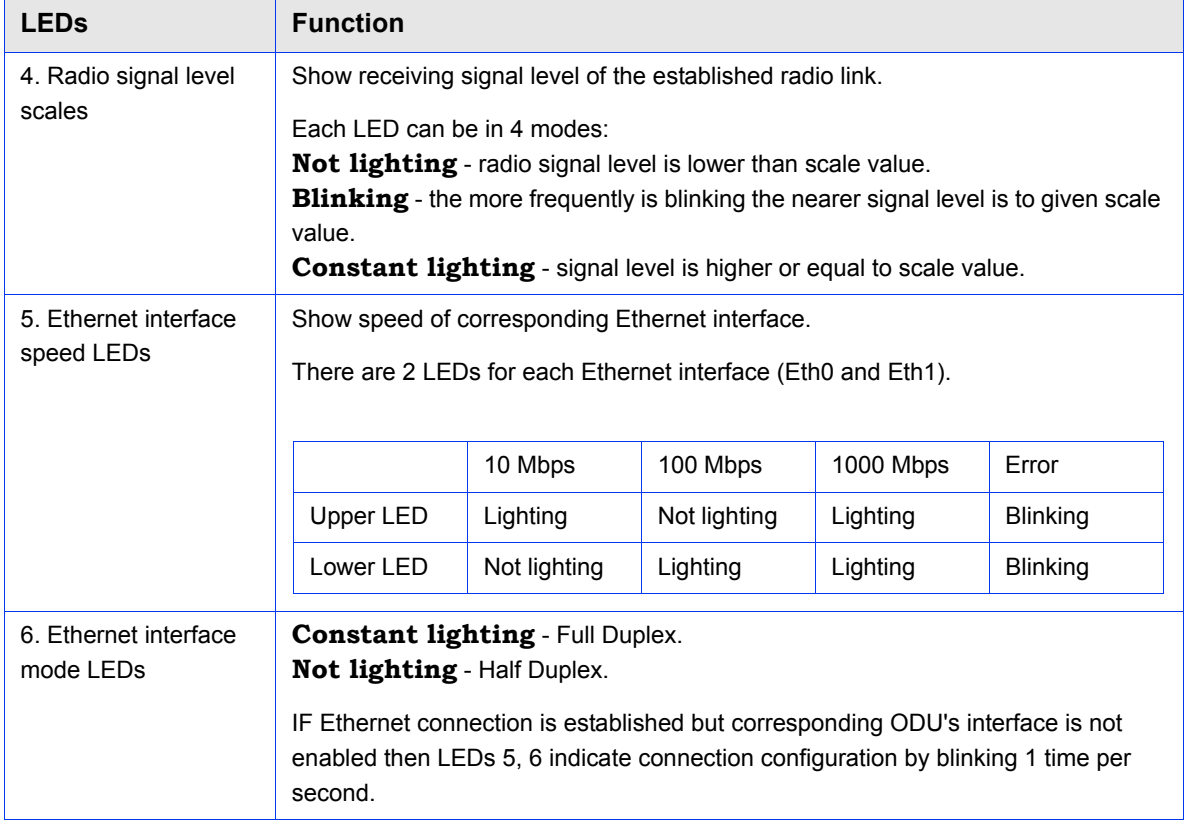

#### **Table 4-1: Indicator LEDs**

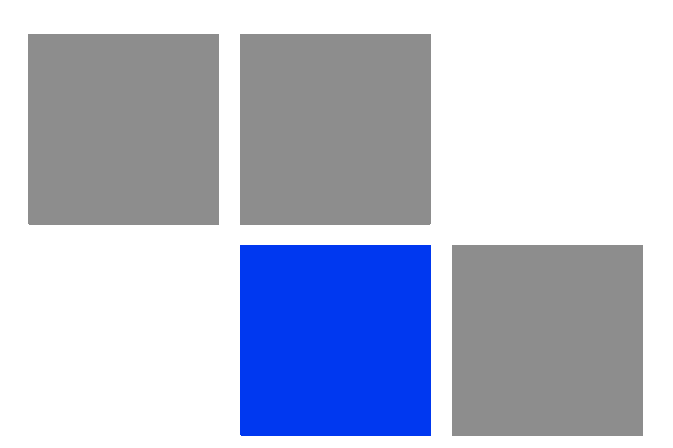

# **Chapter**

### **Configuration Via Web Interface**

#### In This Chapter:

- **T** "Overall Functionality Overview" on page 68
- **Run Requirements**" on page 69
- **Basic Settings" on page 70**
- "Device Status" on page 73
- **Maintenance**" on page 75
- **Spectrum Analyzer**" on page 76

#### 5.1 Overall Functionality Overview

Web-interface is used for the following purposes:

- **U** View and change system parameters of the device
- View and change system interface parameters of the device
- **U** View and change radio link parameters
- **U** View and change network parameters of the device
- **Monitoring statistics for all interfaces**
- **Monitoring radio link statistics**

#### 5.2 Run Requirements

In order to run and properly use the application, the following requirements must be met:

- **Web-browser**
- **OS WANFIEX for MINT**
- Web-interface support activated on the device ("webcfg start" command)

To connect to the device via Web-browser type: *http://<device IP adress> (by default http://10.10.10.1)*.

#### 5.3 Basic Settings

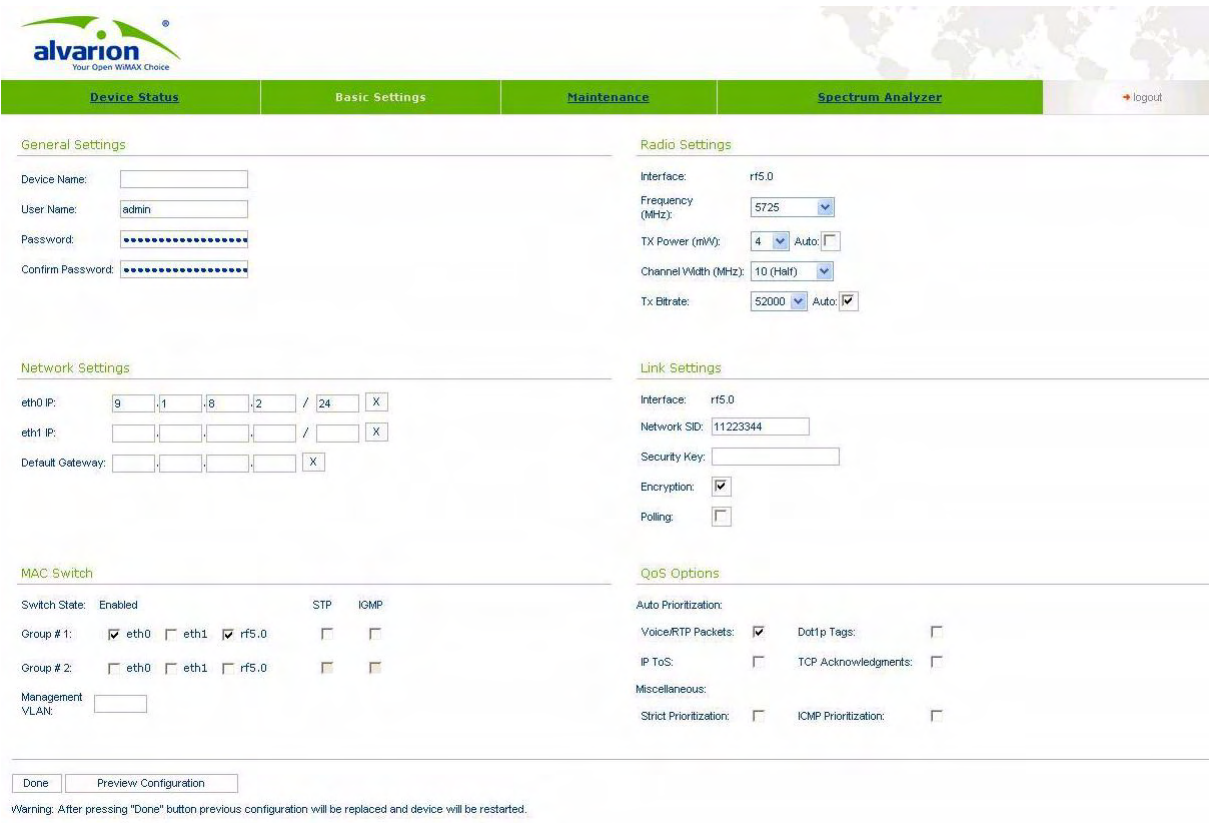

#### **Figure 5-1: Basic Settings**

The following system parameters can be changed/viewed in this sheet:

General Settings:

- Device name general device name
- User Name User Name used as Login
- **Password Secret Password used to login to the unit**
- Confirm Password please confirm the password to the unit

Network Settings:

 $\blacksquare$  ethX IP - Primary IP-address for ethX interface

**Default Gateway - Default Gateway for the unit** 

Radio Settings:

- **Figurency** Central Operating Frequency. Must be equal at both sides of the link
- $\blacksquare$  TX Power Output (TX) Power of the radio in milliwatts
- Channel Width Operating Channel Width of the radio in must be equal at both sides of the link
- Tx Bitrate Fixed Operating Bitrate (if numerical value chosen) or Auto Bitrate (Automatic Modulation Control) if "Auto" is chosen. Auto Bitrate is recommended

Link Settings:

- Network SID Network System Identifier (8-digit HEX figure). Must be equal at both sides
- Security Key Key word to encode protocol messages. Must be equal at both sides
- **Encryption Enables AES encryption**
- Enable Polling Turns marker access mode on. Polling is recommended for long links (7+ km) and must be enabled just at one side (do not enable polling at both sides, otherwise wireless connection will fail!)

MAC switch:

- Group#1 allows to create switch group and start switching on the device
- Group#2 allows to create a second switch group
- STP -enables Spanning Tree Protocol (STP)
- **IGMP** enables IGMP snooping functionality
- Management VLAN defines VLAN for device management

To apply specified system parameters to the unit use the "Done" button.

After pressing "Done" button unit's current configuration will be overwritten with new configuration generated by Web-Interface application, unit will be restarted and turned into a switch mode.

#### 5.4 Device Status

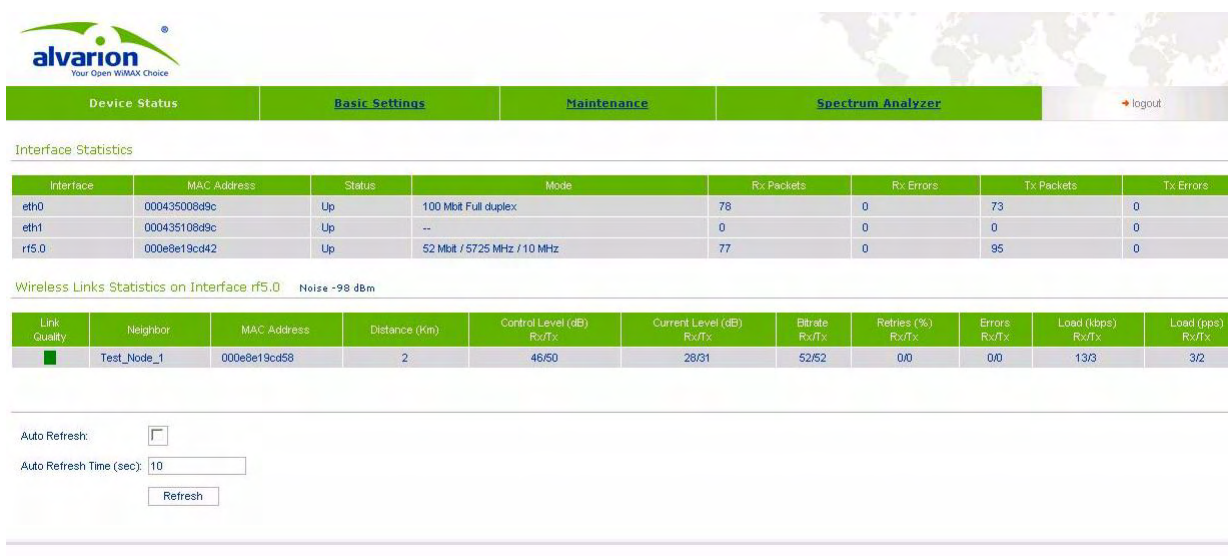

#### **Figure 5-2: Device Status**

"Device status" sheet allows viewing interface and radio link statistic. One can set "Auto Refresh" option to refresh the statistics automatically. Refreshment frequency can be set by "Auto Refresh Time" parameter. Device statistics can be also refreshed manually by "Refresh" button.

"Interface Statistics" section displays the following parameters of all device's interfaces:

- **Interface name**
- Interface MAC Address
- $\blacksquare$  Status
- Mode
- Packets  $(Rx/Tx)$
- Errors  $(Rx/Tx)$

"Wireless Links Statistics" section displays all neighbor devices that it may physically "hear" and that satisfy the given criteria. The following radio link parameters are displayed:

- **Link Quality (color indication of a connection quality: red bad connection,** yellow - "not very good" connection, green - good connection)
- Unit's interface, to which neighbor is connected
- **Neighbor's name**
- Neighbor's MAC address
- Distance
- Control Level (dB)  $Rx/Tx$  signals levels for minimal available bitrate
- Current Level (dB)  $Rx/Tx$  signals levels for current bitrate
- Bitrate Rx/Tx
- Retries (%)
- **E**rrors
- Load (Rx/Tx) in kbps
- Load (Rx/Tx) in pps

#### 5.5 Maintenance

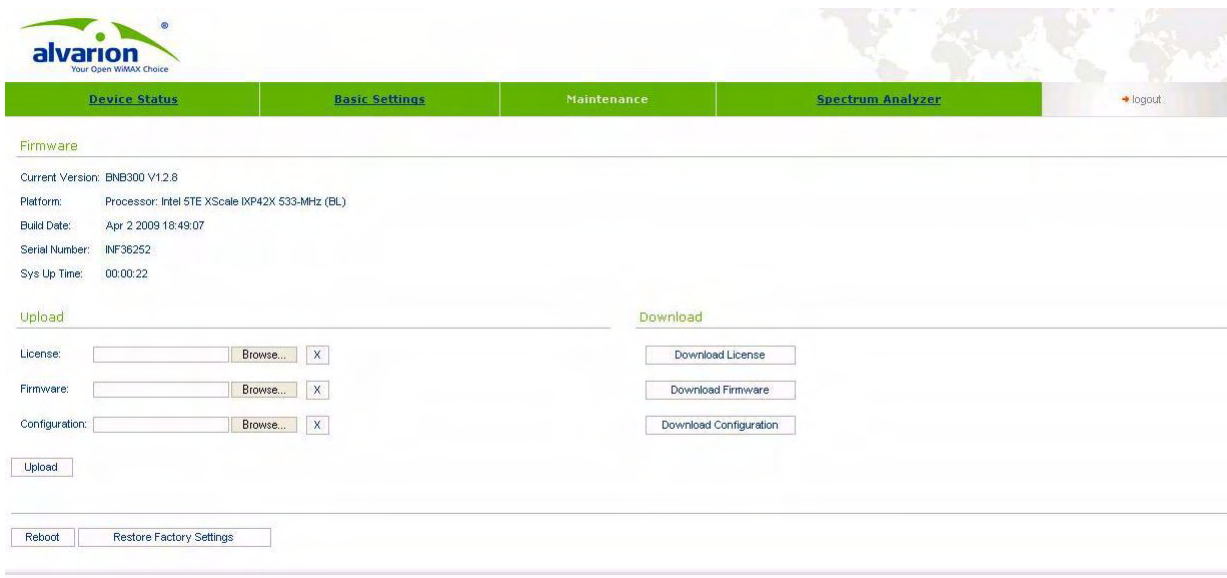

#### **Figure 5-3: Maintenance**

"Firmware" section shows current firmware version, firmware build date, serial number and system up time.

"Upload"/"Download" sections allows uploading and downloading license files, firmware and configuration on/off the device.

Pressing "Reboot" button reboots the device.

Pressing "Restore Factory Settings" button restores factory defaults configuration.

#### 5.6 Spectrum Analyzer

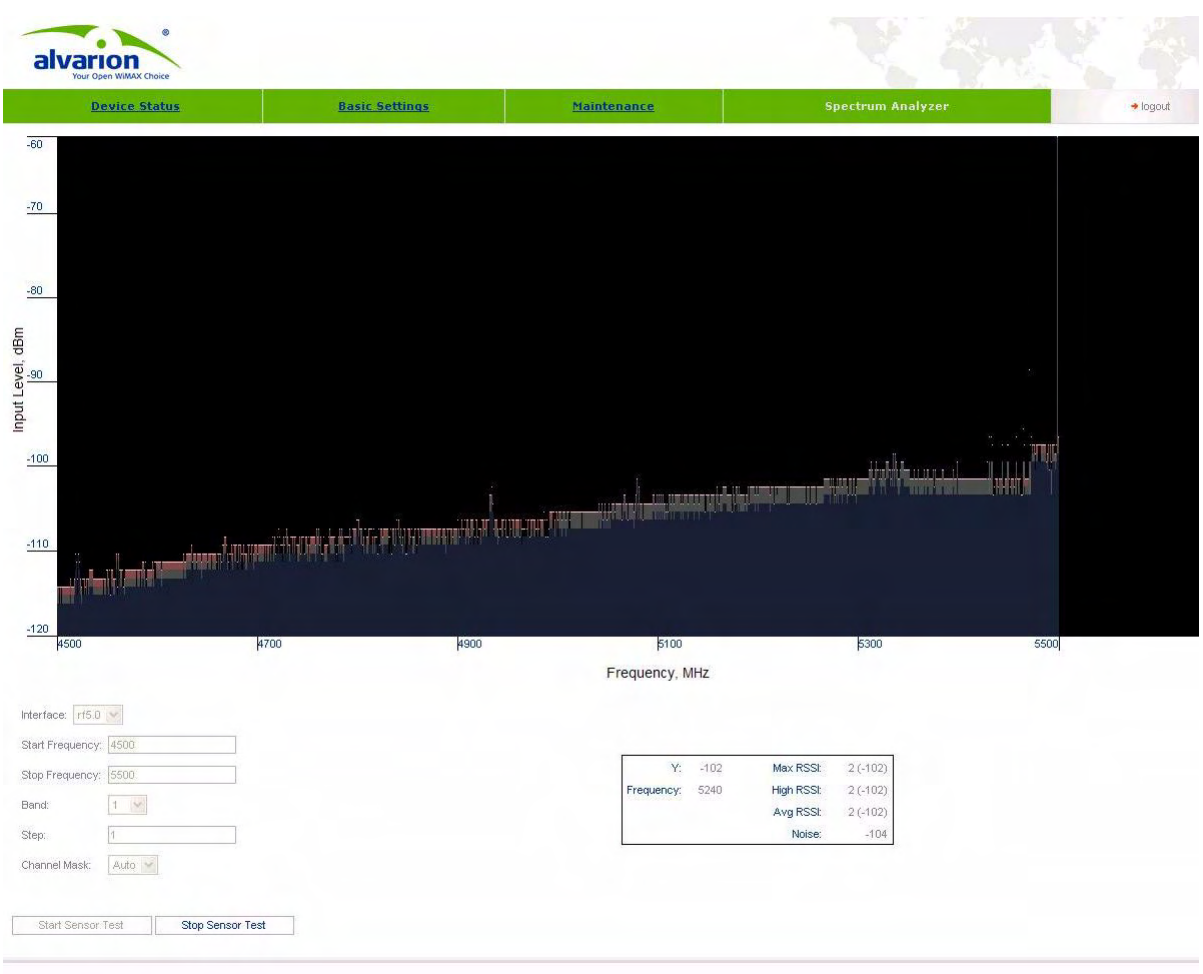

#### **Figure 5-4: Spectrum Analyzer**

"Spectrum Analyzer" provides deep analysis of radio emission sources. In this mode device scans the radio spectrum on all available frequencies. To obtain information as complete as possible, the scanning process may take some time.

The following parameters can be set to manage "Spectrum Analyzer" operation:

- **Unit's radio interface**
- Start frequency, determining the initial frequency for scanning in MHz.
- Stop frequency, determining the ending frequency for scanning in MHz.
- Band bandwidth in MHz.
- Step frequency changing step in MHz.
- Channel mask specify what antenna will scan the radio environment. "Auto" value set scanning by both antennas.

To start/stop "Spectrum Analyzer" use "Start Sensor Test"/"Stop Sensor Test" buttons.

You can get detailed information about scanned radio signals on a specific frequency. Just point a cursor on the needed frequency and you will see a hint with exact Signal level (dBm), Frequency (MHz), Noise Floor (dBm), Avg RSSI (dBm), High RSSI (dBm), Max RSSI (dBm) values.

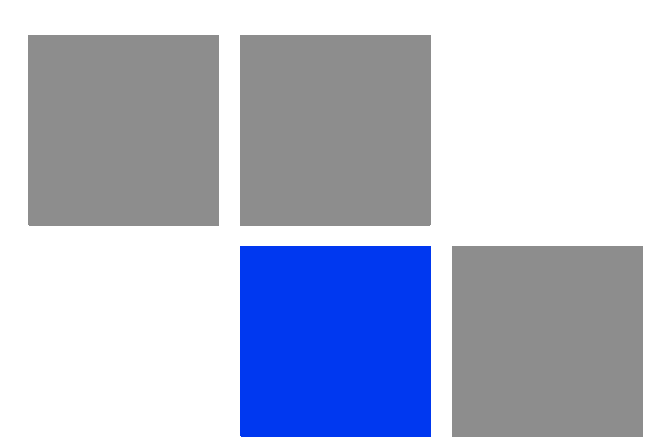

## **Chapter Supplementary Information**

#### In This Chapter:

- ""RJ-45" Service Cable Connector Soldering Scheme" on page 80
- "Console Cable Connector Soldering Scheme" on page 81

#### 6.1 "RJ-45" Service Cable Connector Soldering Scheme

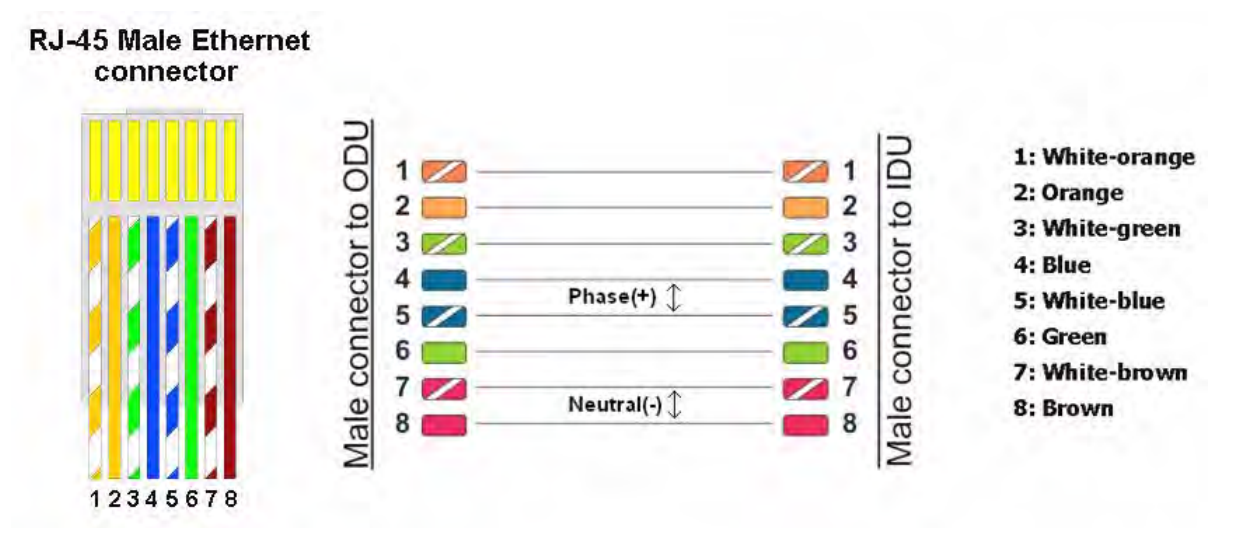

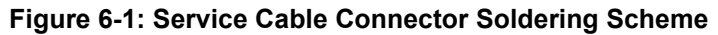

#### 6.2 Console Cable Connector Soldering **Scheme**

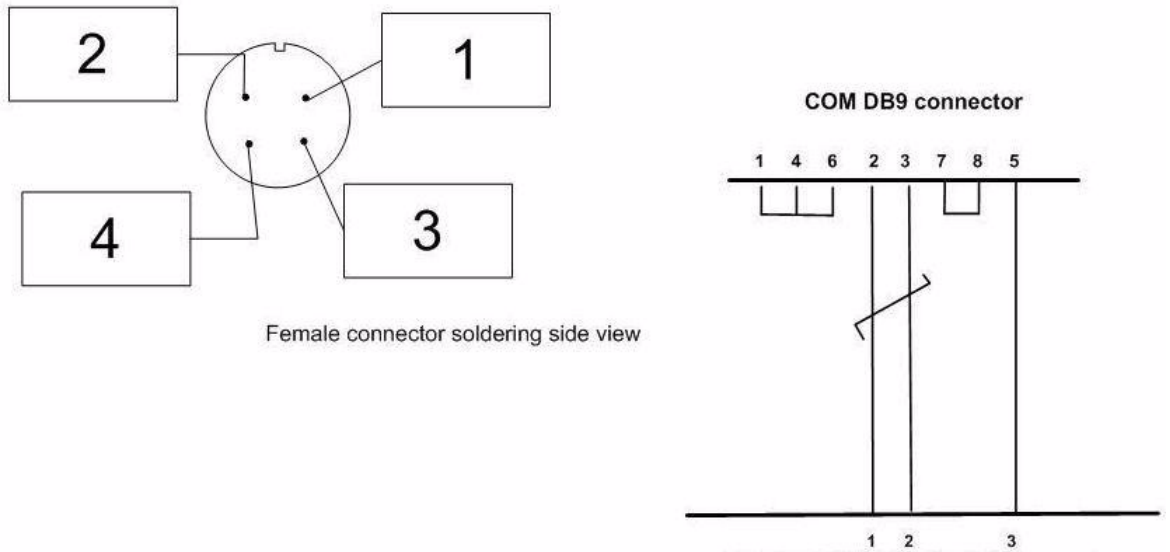

Female connector (to ODU)

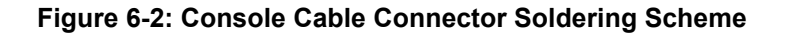